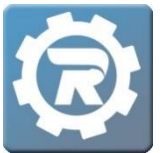

## **Create a New Class for an Existing Course**

Follow these instructions to "copy" the information from last year's courses into this year's new classes. Most fields from the previous year will autofill except Publish/Remove Dates and Schedule, which must be updated for the new year's sessions.

## **Create a New Class for an Existing Course**

- 1. Log in to RegWerks.
- 2. Navigate to the **Main** menu and select **Course**.
- 3. Double click into the **Course**.
- 4. Select **Add Class** in the bottom left corner.
- 5. Click **OK** when asked "Are you sure you would like to create a new class?" The **Class** window will appear.
- 6. Complete the following fields:

## \*\*Review last year's Classes to confirm prior set-up and organization of classes.

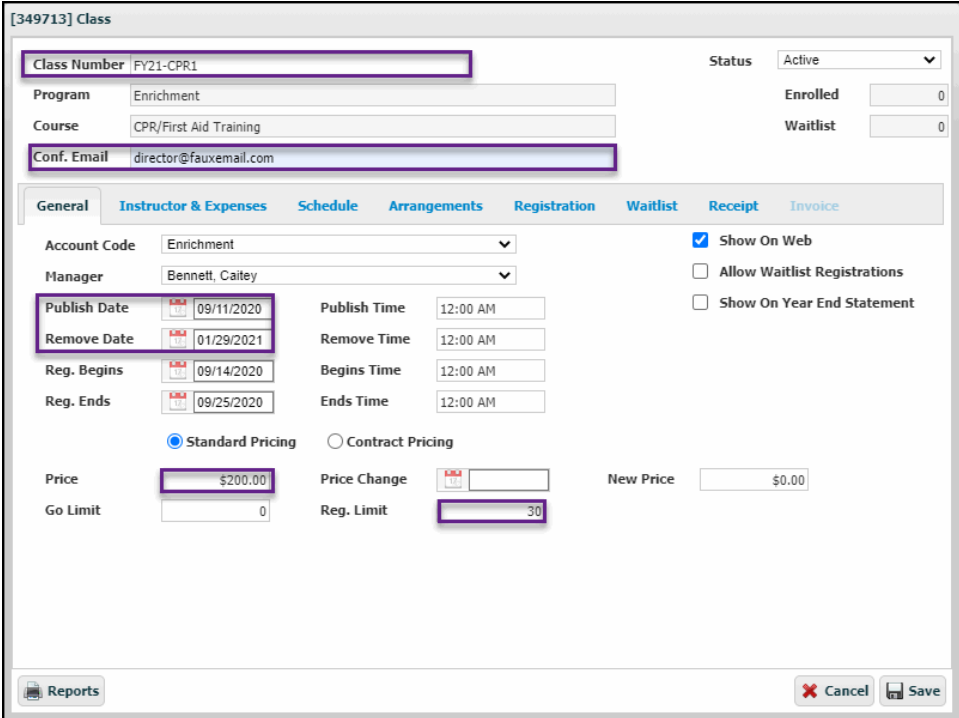

- a. **Class Number**: Each Class Number must be unique and cannot be reused.
- b. **Conf. Email**: Admin or staff email address which receives automatic email confirmations of registrations.

**Client Support: [support@regwerks.zendesk.com](mailto:support@regwerks.zendesk.com)**

- c. **Publish Date/Remove Date**: Defines when the Class displays publicly on your organization's website.
- d. **Reg. Begins/Ends**: Defines the open registration period for families.
- e. As the Class is created, consider whether to **Allow Waitlist Registrations**.
- f. **Show on Year End Statement**: Childcare classes will select this option for reporting purposes.
- g. Review all other fields for accuracy (Price, Reg. Limit, etc.).
- 7. For Classes that do not require a Facility Reservation, do not change "Use Facility Reservation" or "Group" fields. Navigate to the **Schedule** tab:

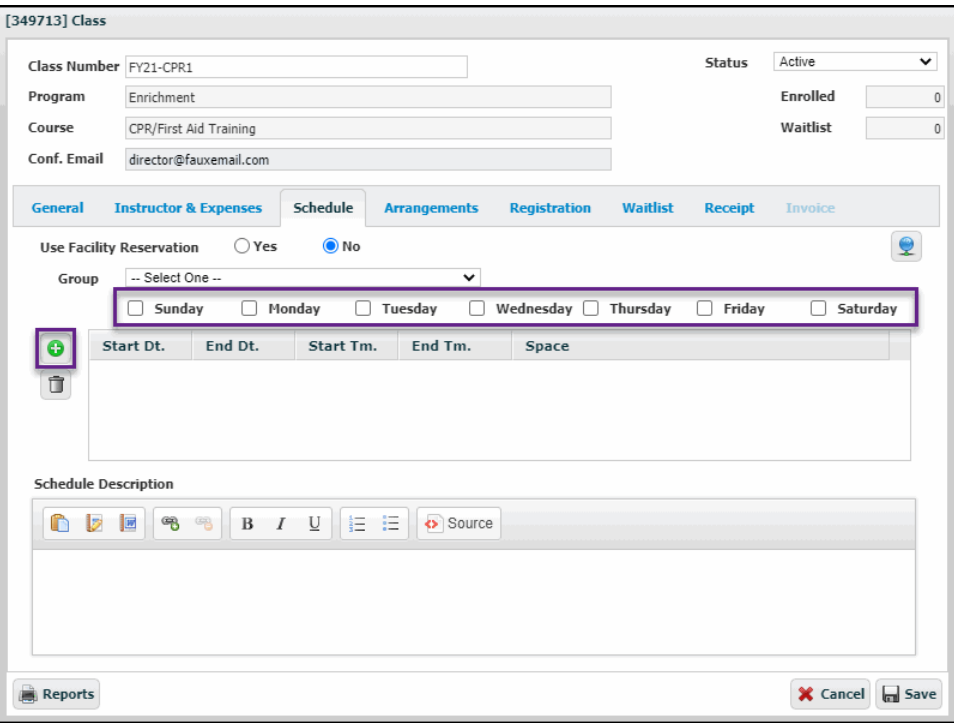

- a. Select the days of the week for this new Class' schedule.
- b. Click the green plus button on the left side of the Schedule tab, and a **NEW Event** window will open.

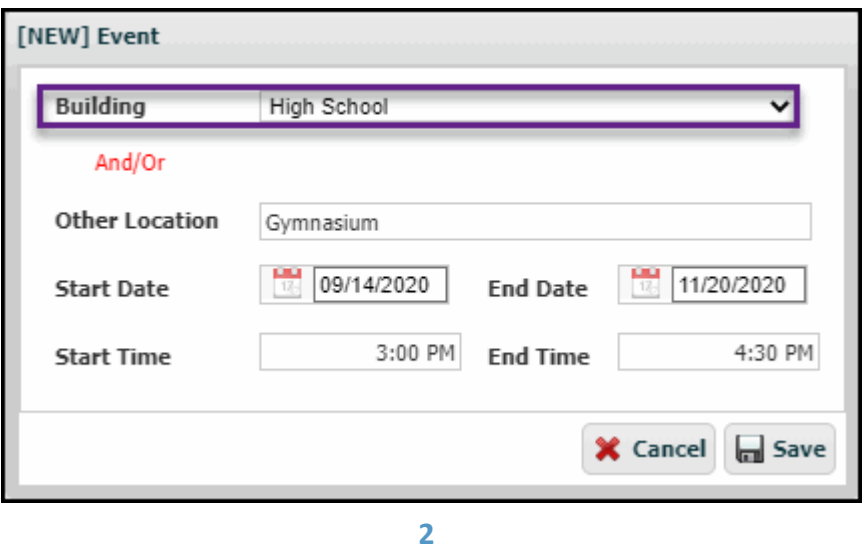

- c. Select the class location from **Building** dropdown and/or fill in the Location (Optional).
- d. Define the Class schedule by choosing **Start Dates** and **Start Times**. **Save**.
- 8. Classes which require a facility reservation to reserve space over an extended timeline will add both a Facility Reservation and Reservation Group. See RegWerks article, "Create a New Reservation" to first create a Reservation for this Class.
	- i. Once the Reservation has been created, add this new reservation to this Class by selecting it from drop-down options in **Reservation Group**. The schedule for the Class will autofill based on the parameters of the Reservation.

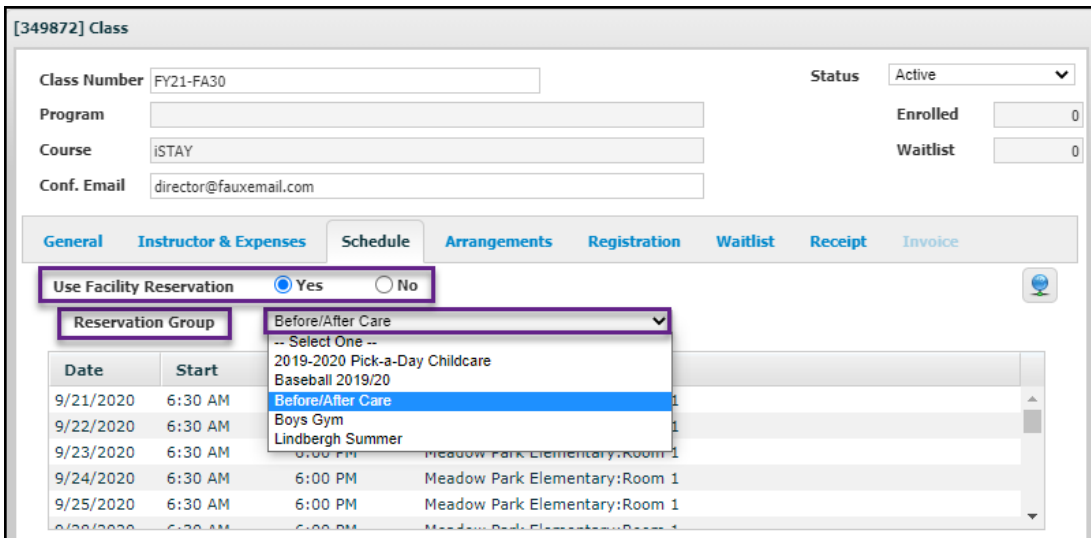

9. In the **Schedule** tab, add a *brief* text description of important class information in **Schedule Description**. Information in the **Schedule Description** automatically prints on customers' receipts upon completing registration in the Web Store.

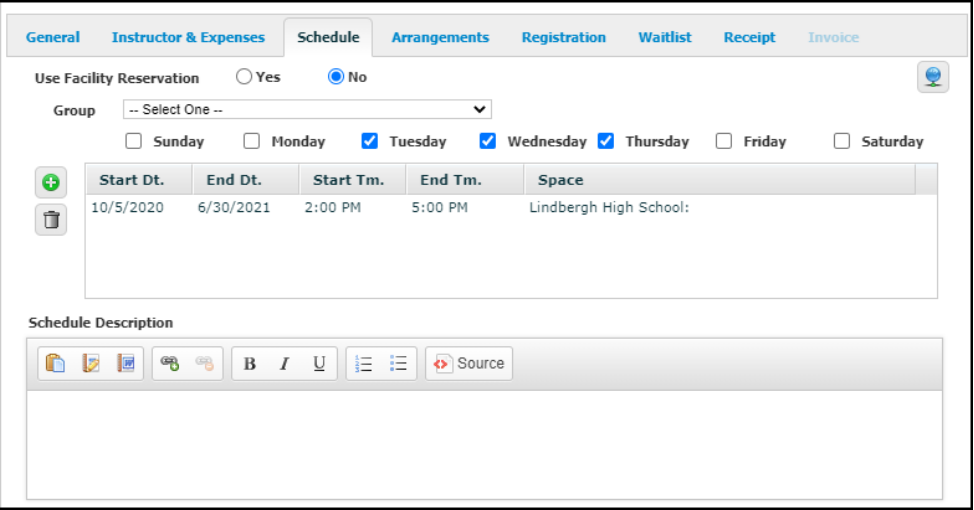

10. Lastly, **Save** out of the Class, and **Save** again out of the Course. Repeat steps 1-9 as needed.

## **Validation**

Run the following two reports to confirm accuracy:

- 1. Go to **Class** under the **Main** menu.
- 2. Select **Reports** in the top left corner of the Menu.
- 3. When the Report window appears, choose **Active Classes – Brochure** and click **OK**. If an error message appears regarding the file and format extension of the report, select **Yes**.

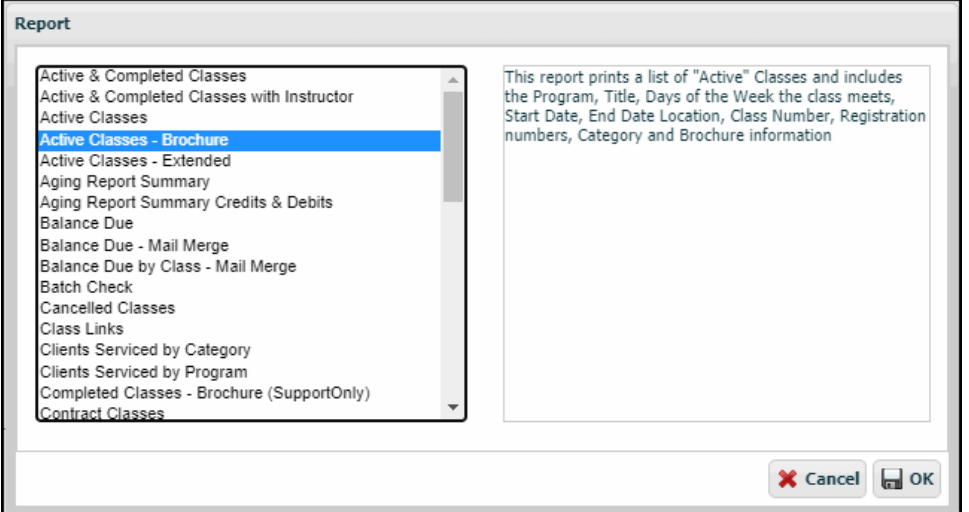

4. After reviewing this first report, follow steps 1&2 again. Select **Reports** again, then choose **Publish Schedule** report. Select **OK**.

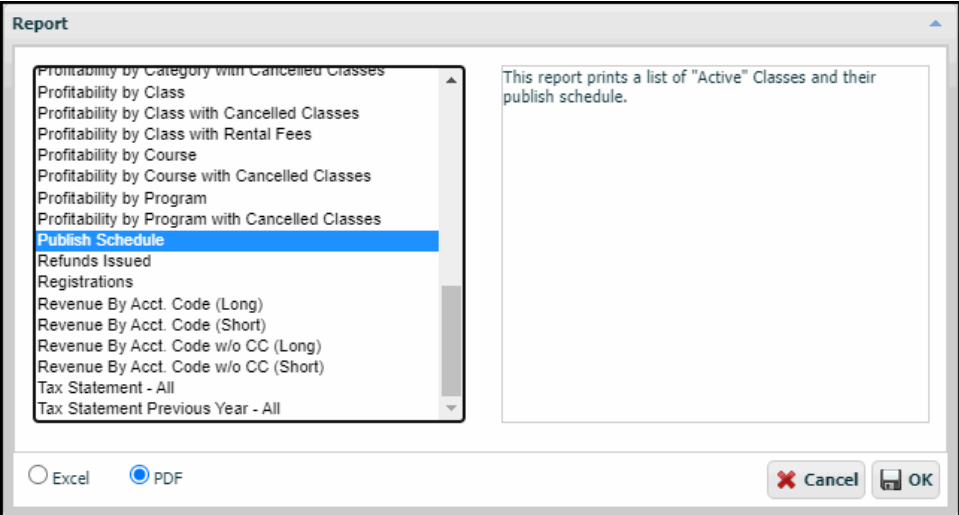